## 5. 他の同友会でのe.doyuに切り替える

e.doyuは登録している同友会ごとに管理されています。複数の同友会に所属している(各委員会役 員の方など)場合、一つ一つログアウトし、ログインする必要があります。簡単にログインするに は「立場切替」を利用すると、簡単に切り替えることができます。

①「立場切替」をクリックします。 プロフィール 画面構成 立場切替 代理人 システム連携 リマインダー ②登録したい同友会のe.doyuサイトの URLを入力します。(/7days~以降 立場切替の設定 は必要ありません) URL: http://e.doyu.jp/zenkoku Tdays/default.cfm ログインIDC 000017 ③登録したい同友会e.doyuサイトのロ グインIDを入力します。 パスワード ………… この内容で更新する 立場切替一覧? ④パスワードを入力します。 URL サイト名 削除 ⑤全て入力したら、「この内容で更新 する」をクリックします。

※ログインIDとパスワードは各同友会e.doyuで異なります。必ず登録する同友会e.doyuでのログ インIDとパスワードを入力してください。

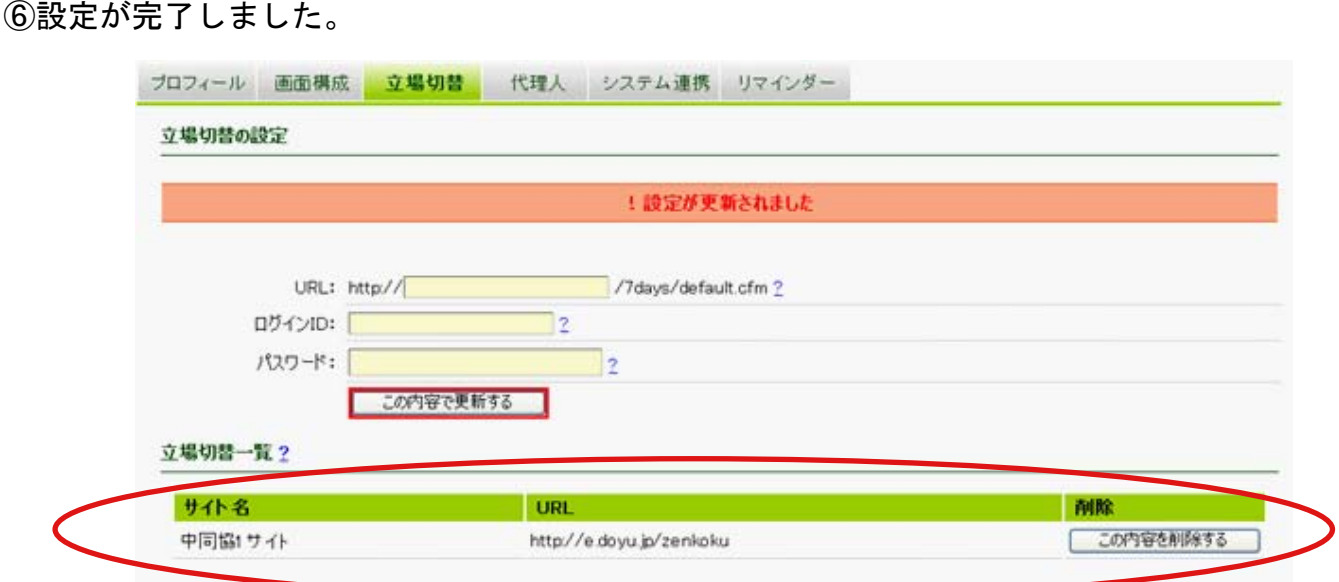

設定された同友会e.doyuが下に表示されます。

⑦「スケジュール」画面に戻って確認してみましょう。

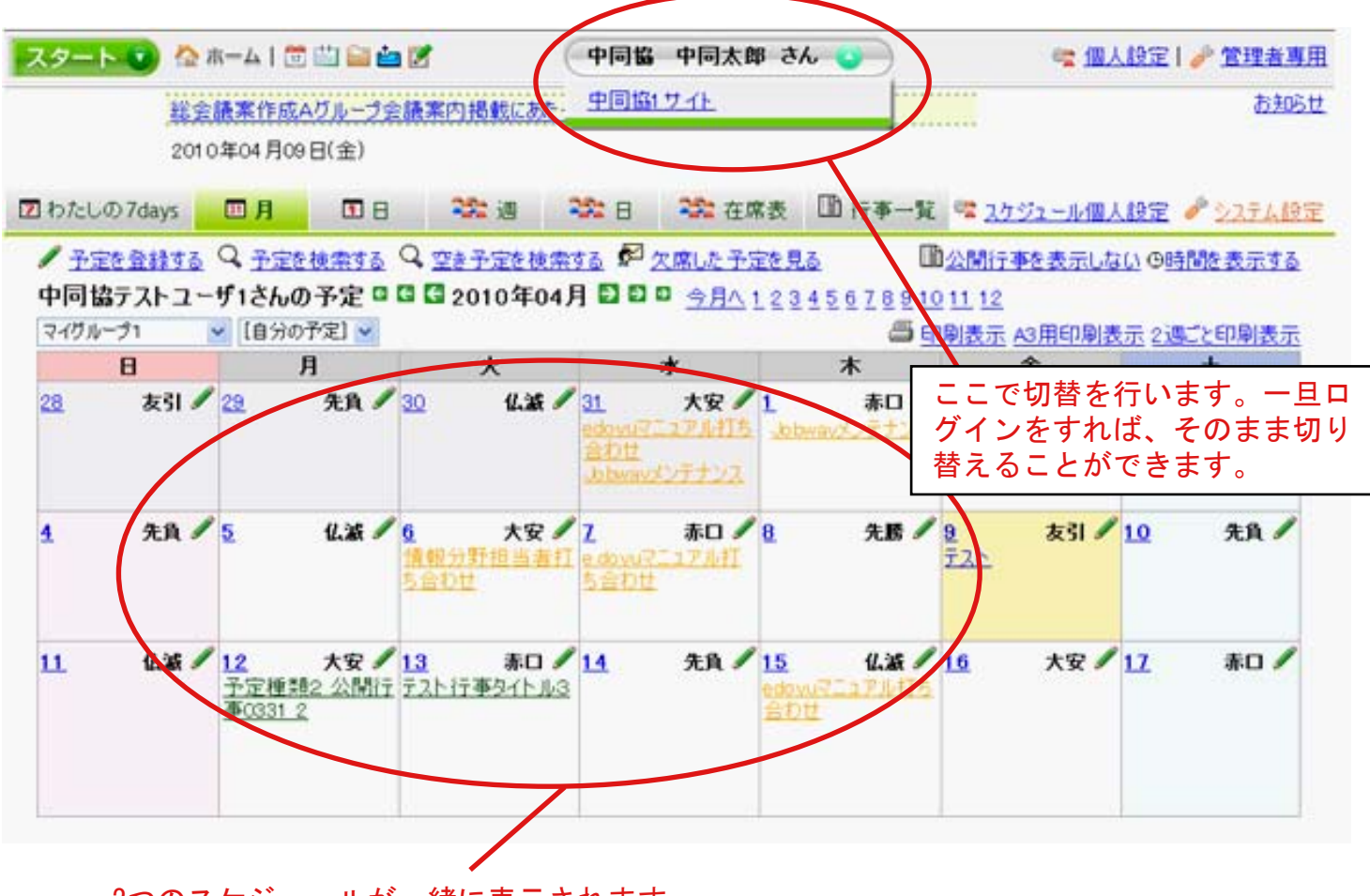

<sup>2</sup>つのスケジュールが一緒に表示されます。